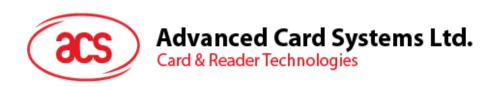

# AMR220-C1 ACS Secure Bluetooth® mPOS Reader

User Manual V1.05

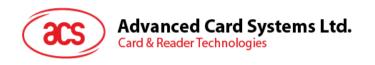

# **Table of Contents**

| 1.0.        | Introduction                                                                                                    | 3        |
|-------------|----------------------------------------------------------------------------------------------------|----------|
| 2.0.        | For iOS (Bluetooth Interface)                                                                                                    | 4        |
|             | Installing the Bluetooth demo application Using the ACS Bluetooth demo application 2.1. Connecting a device to the reader 2.2. Transmitting APDU commands                                                                                                    | 5<br>5   |
| 3.0.        | For iOS (Bluetooth Interface – EMV)                                                                                                    | 9        |
|             | Installing the Bluetooth EMV demo application                                                                                                    | 10<br>10 |
| 4.0.        | For Android™ (Bluetooth Interface)                                                                                                    | 40       |
|             | Installing the Bluetooth demo application                                                                                                    | 43<br>43 |
| 5.0.        | For Android™ (Bluetooth Interface – EMV)                                                                                                    | 48       |
| _           | Installing the Bluetooth EMV demo application                                                                                                    | 51<br>51 |
| 6.0.        | For Windows (Bluetooth Interface)                                                                                                    | 81       |
|             | Install ACS Unified Bluetooth driver  Set up device pairing with built-in Bluetooth adapter  Set up device pairing with Bluetooth USB dongle  Using the ACS Bluetooth Device Management Tool  Install a device  Uninstall a device  Check if Bluetooth card reader is installed correctly |          |
| 7.0.        | For Windows (USB Interface – EMV)                                                                                                    | 93       |
| 7.1.<br>7.1 | Using the ACS USB EMV demo application                                                                                                    |          |

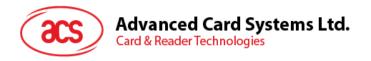

## 1.0. Introduction

Mobile devices have easy and intuitive interfaces that enable fast and convenient access to different applications, and provide myriad opportunities to shop, network, and explore. Leveraging on this, ACS introduces the AMR220-C1 ACS Secure Bluetooth® mPOS reader, which can support EMV® chip—enabled contact cards, contactless cards, and most mobile NFC devices.

This document provides general procedures for installation of drivers and applications when using AMR220-C1 ACS Secure Bluetooth mPOS Reader.

Topics covered in this user manual are as follows:

- Section 2.0 : For iOS (Bluetooth Interface) provides procedures on how to install and use Bluetooth LE (BLE) Test demo application with AMR220-C1 using iOS device and library
- Section 3.0 : For iOS (Bluetooth Interface EMV) provides procedures on how to install and use Bluetooth EMV demo application with AMR220-C1 using iOS device and library
- Section 4.0 : For Android™ (Bluetooth Interface) provides procedures on how to install and use Bluetooth LE (BLE) Test demo application with AMR220-C1 using Android™ device and library
- Section 5.0 : For Android™ (Bluetooth Interface EMV) provides procedures on how to install and use Bluetooth EMV demo application with AMR220-C1 using Android™ device and library
- Section 6.0 : For Windows (Bluetooth Interface) provides procedures on how to install ACS Bluetooth Driver and connect AMR220-C1 on a Windows PC
- Section 7.0 : For Windows (USB Interface EMV) provides procedures on how to use USB EMV demo application with AMR220-C1 through a Windows PC

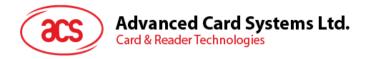

# 2.0. For iOS (Bluetooth Interface)

## 2.1. Installing the Bluetooth demo application

To install the Bluetooth demo application:

- 1. Download the **iOS BLE EVK** from the ACS website to access the device library.
- 2. In the iOS library, find the **BLETest.xcodeproj** file in the BLETest Folder.
- Using the XCode application, open BLETest.xcodeproj.

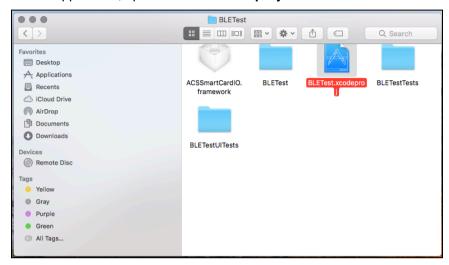

 Transfer BLETest.xcodeproj to your mobile device. Select your mobile device, and then click Play.

Note: Make sure that your mobile device is connected to your computer.

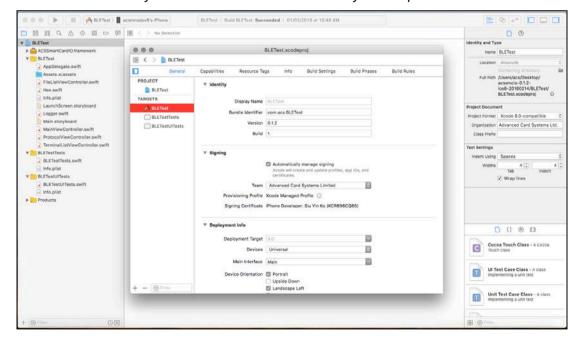

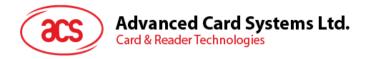

## 2.2. Using the ACS Bluetooth demo application

This section provides a simple step-by-step procedure on how to use the AMR220-C1 using the BLE Test demo application.

## 2.2.1. Connecting a device to the reader

To connect a device:

1. Turn on the reader by pushing the **power button** (found at the **left side** of the reader when it is facing front) for 3 seconds.

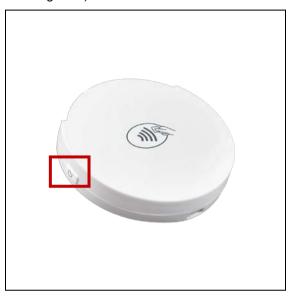

2. Push the **Bluetooth button** (found at the **right side**) to turn on the Bluetooth mode to make the reader discoverable.

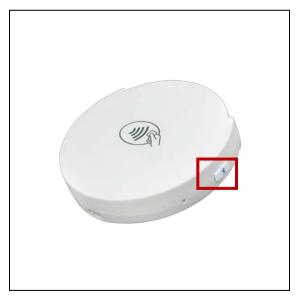

- 3. On your device, turn on Bluetooth by going to **Settings | Bluetooth**.
- 4. Open the BLE Test Demo application.

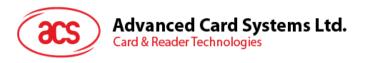

5. Tap Scan.

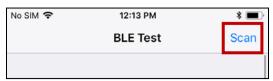

6. Select the terminal type **AMR220-C**.

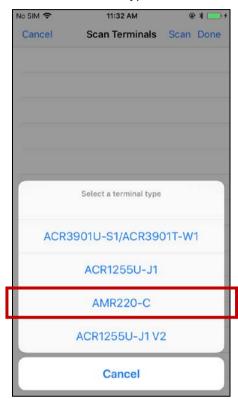

7. Choose the reader to connect your iOS device with, and then tap **Done**.

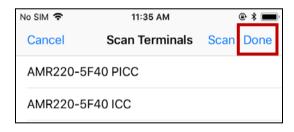

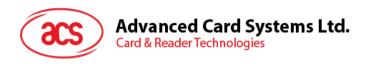

8. When the connection is successful, the home page with the connected reader will be displayed.

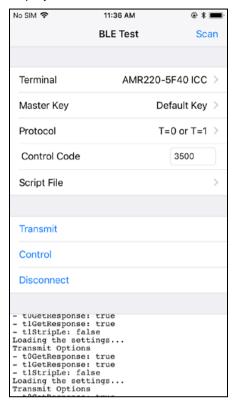

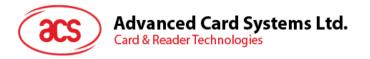

## 2.2.2. Transmitting APDU commands

To transmit APDU commands:

- 1. Connect the mobile device to iTunes and locate File Sharing tab.
- 2. Under Apps section, click on **BLETest app** and add a text file (.txt) containing the APDU commands.

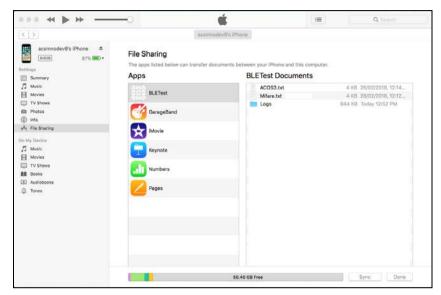

- 3. Tap the contactless smart card or insert a contact smart card in to AMR220-C1 reader.
- 4. In the demo application on the mobile device, tap **Script File**, and then locate the .txt file to
- 5. Tap Transmit button.
- 6. The Response APDU will be displayed.

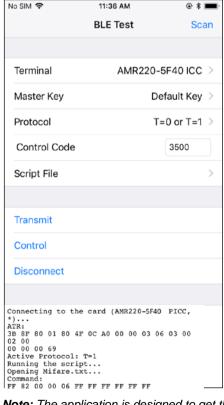

**Note:** The application is designed to get the ATR of the card before sending the APDU commands.

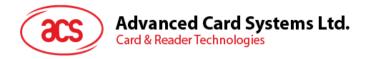

# 3.0. For iOS (Bluetooth Interface – EMV)

## 3.1. Installing the Bluetooth EMV demo application

To install the Bluetooth EMV demo application:

- 1. Download the **iOS BLE EMV EVK** from the ACS website to access the device library.
- 2. In the iOS library, find the **EMV\_Demo.xcodeproj** file in the EMV Demo Folder.
- 3. Using the XCode application, open EMV\_Demo.xcodeproj.

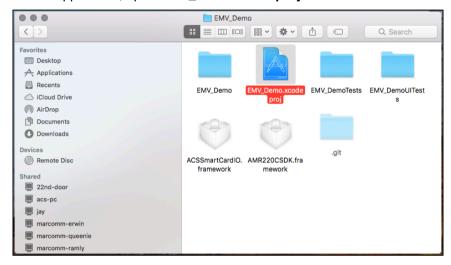

 Transfer EMV\_Demo.xcodeproj to your mobile device. Select your mobile device, and then click Play.

**Note:** Make sure that your mobile device is connected to your computer.

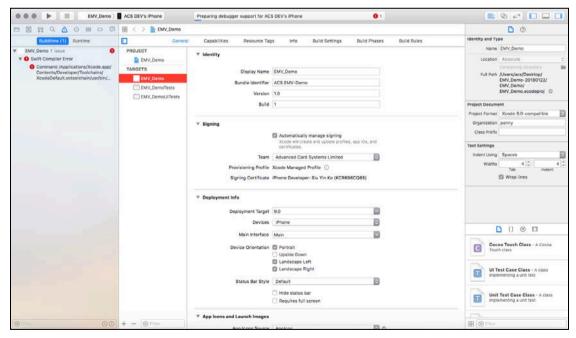

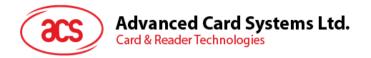

# 3.2. Using the ACS Bluetooth EMV demo application

This section provides a simple step-by-step procedure on how to use the AMR220-C1 using the EMV demo application.

## 3.2.1. Connecting device to the reader

To connect a device:

1. Turn on the reader by pushing the **power button** (found at the **left side** of the reader when it is facing front) for 3 seconds.

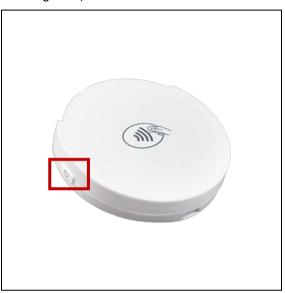

2. Push the **Bluetooth button** (found at the **right side**) to turn on the Bluetooth mode to make the reader discoverable.

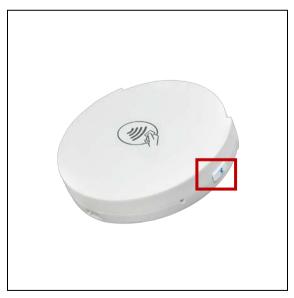

3. On your device, turn on Bluetooth by going to **Settings | Bluetooth**.

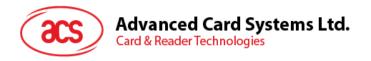

4. Open the EMV Demo application.

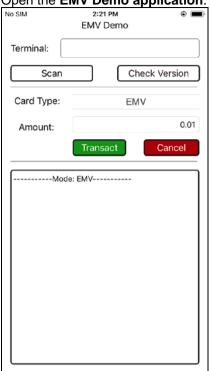

5. Tap **Scan** to show the list of available readers

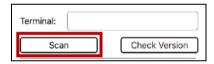

6. Tap **Scan** to start searching for available readers

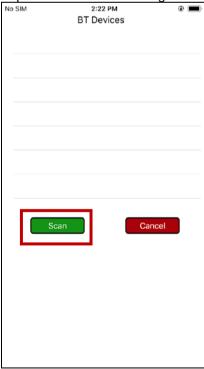

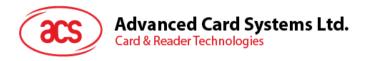

7. Choose the reader to connect your iOS device with. Match the reader's interface to the test card.

Note: Select PICC for Contactless Cards and ICC for Contact Cards

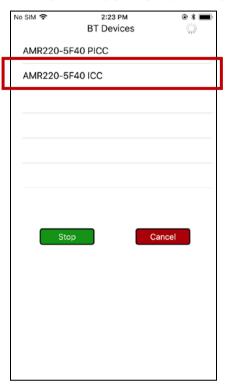

8. When the connecting is successful, the home page with the connected reader will be displayed.

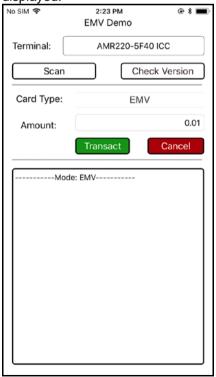

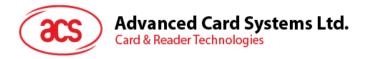

#### 3.2.2. Performing a transaction

Below are the general steps in performing transactions. On the following sections are specific instructions, depending on card type used.

To perform a transaction:

1. Input the desired amount.

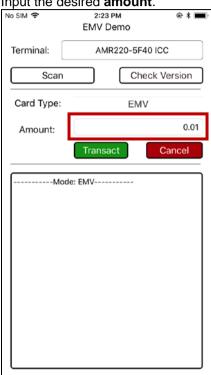

Select card type.

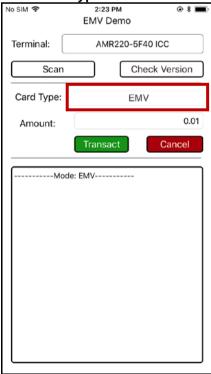

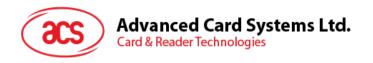

- 3. Depending on card type:
  - For EMV cards (contact interface): Insert card on the AMR220-C1 reader's contact interface, or
  - For PayPass or payWave cards (contactless interface): Tap card on the AMR220-C1 reader's contactless interface
- 4. Tap Transaction.
- 5. Depending on the card type chosen, more steps may be required. See the following sections for more details:
  - Performing a transaction using an EMV Card (contact interface)
    - <u>Performing an OFFLINE signature-based transaction (EMV contact interface)</u>
    - Performing an OFFLINE PIN-based transaction (EMV contact interface)
    - Performing an OFFLINE PIN-based transaction with ONLINE approval (EMV – contact interface)
  - Performing a transaction using a PayPass card (contactless interface)
  - Performing a transaction using a payWave card (contactless interface)

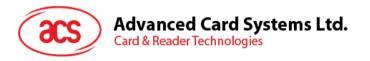

## 3.2.2.1. Performing a transaction using an EMV Card (contact interface)

# 3.2.2.1.1. Performing an OFFLINE signature-based transaction (EMV – contact interface)

To perform an OFFLINE signature-based transaction using an EMV Card – Contact Interface:

1. Input the desired amount.

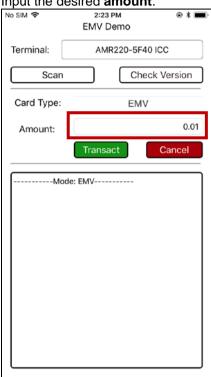

Select card type.

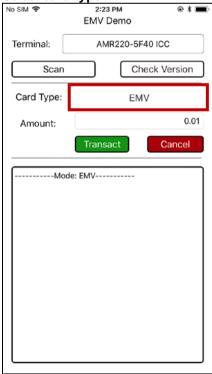

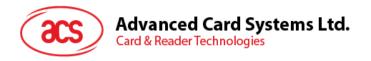

3. Insert card on the AMR220-C1 reader's contact interface.

Tap Transact.

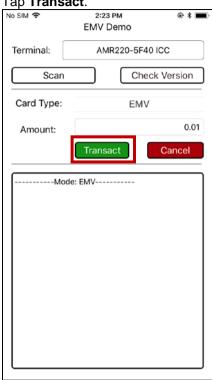

5. A prompt to sign will be shown. **Sign** on the area for signature.

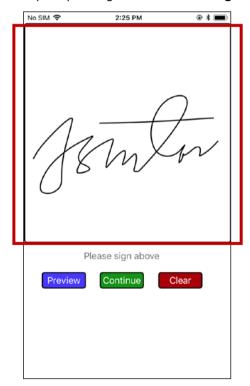

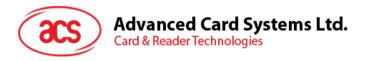

## 5. Tap Continue.

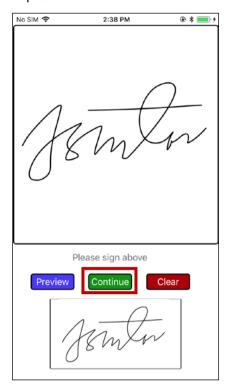

6. The transaction details will be displayed.

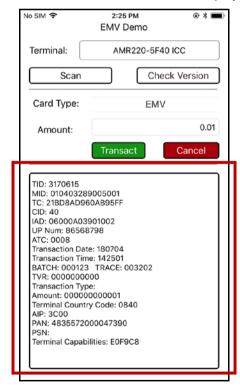

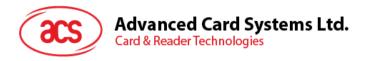

## 3.2.2.1.2. Performing an OFFLINE PIN-based transaction (EMV – contact interface)

To perform an OFFLINE PIN-based transaction using an EMV card – contact interace:

1. Input the desired amount.

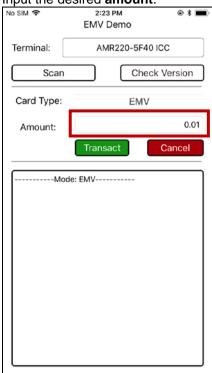

Select the card type.

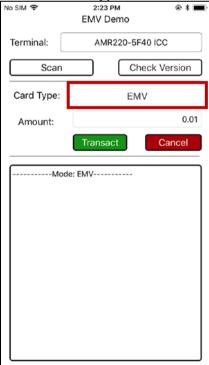

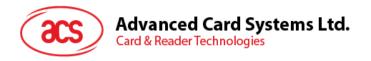

- 3. Insert card on the AMR220-C1 reader's contact interface.
- 4. Tap **Transact**.

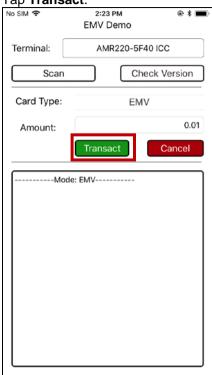

5. A prompt to enter the PIN will be shown. Enter PIN.

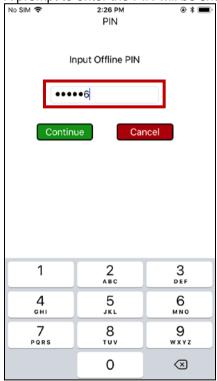

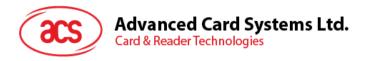

Tap Continue.

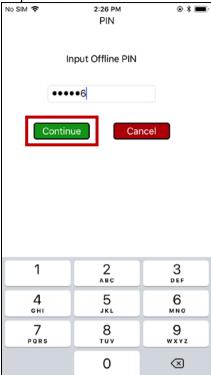

Tap Cancel to cancel transaction.

7. The transaction details will be displayed.

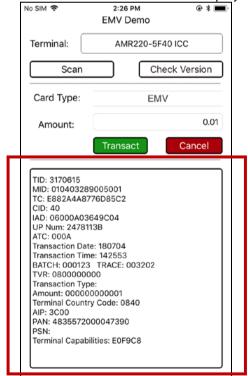

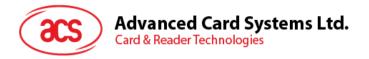

# 3.2.2.1.3. Performing an OFFLINE PIN-based transaction with ONLINE approval (EMV – contact interface)

To perform an OFFLINE PIN-based transaction with ONLINE approval using an EMV card – contact interace:

1. Input the desired amount.

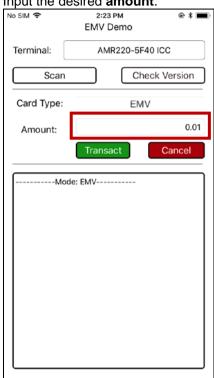

Select the card type.

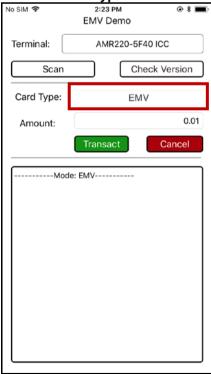

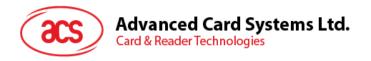

- 3. Insert card on the AMR220-C1 reader's contact interface.
- 4. Tap Transact.

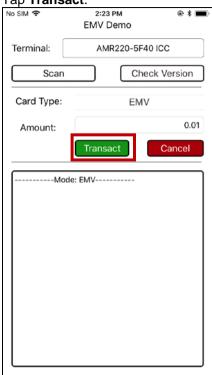

5. A prompt to enter the PIN will be shown. Enter PIN.

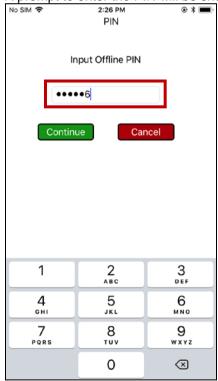

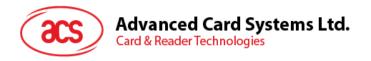

Tap Continue.

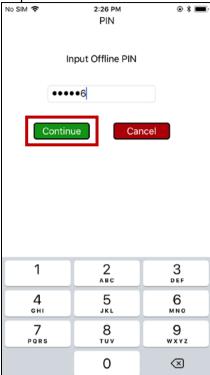

- Tap Cancel to cancel transaction.
- 7. The transaction details with additional options emulating the host response for online approval will be displayed.

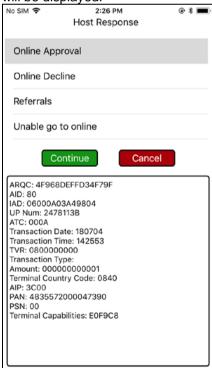

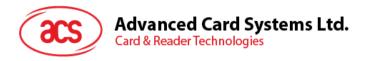

## 3.2.2.1.3.1. Host Response - Online Approval

1. Tap Online Approval.

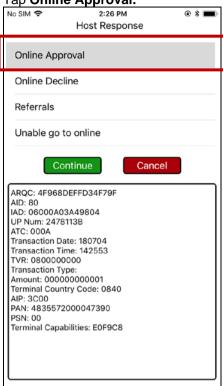

Tap Continue.

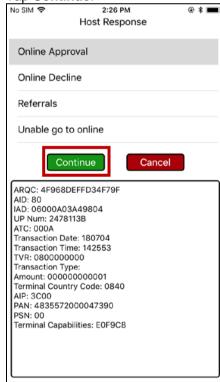

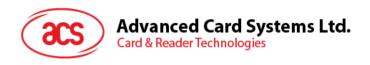

3. The transaction details will be displayed.

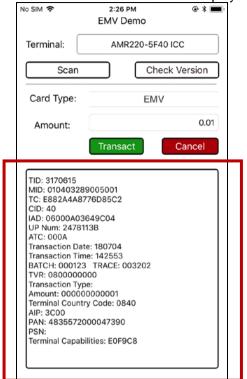

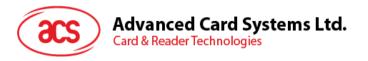

#### 3.2.2.1.3.2. Host Response - Online Decline

1. Tap Online Decline.

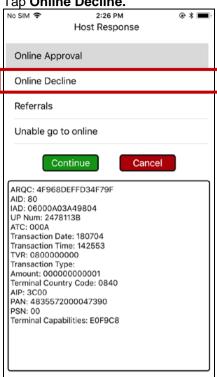

2. Tap Continue.

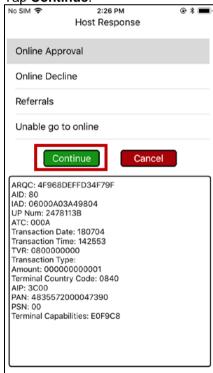

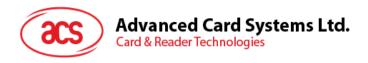

3. Transaction Declined will be displayed.

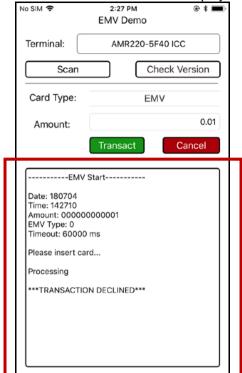

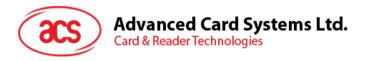

## 3.2.2.1.3.3. Host Response - Referrals

1. Tap Referrals.

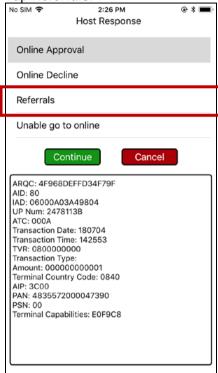

Tap Continue.

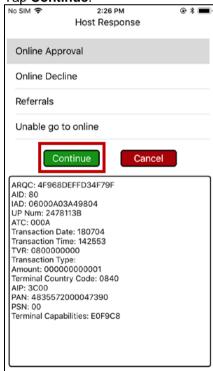

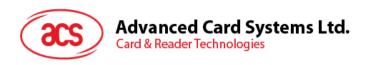

3. Additional options for Issuer Referrals will be displayed.

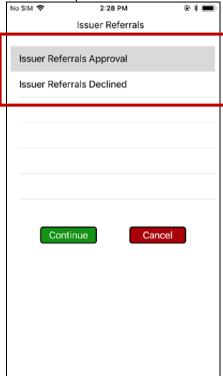

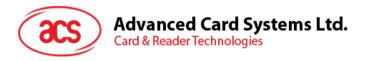

## 3.2.2.1.3.3.1. Issuer Referrals – Approval

1. Tap Issuer Referrals Approval.

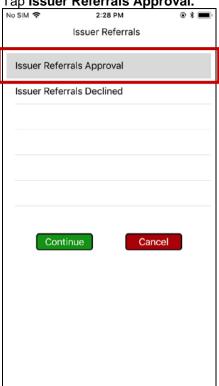

## 2. Tap Continue.

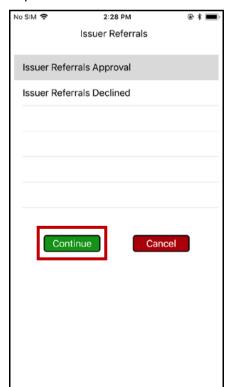

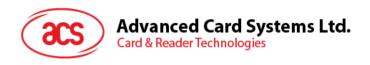

3. The transaction details will be displayed.

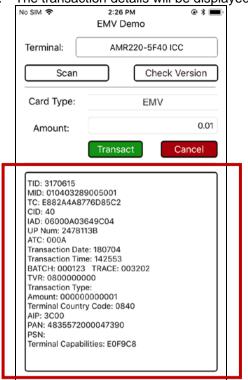

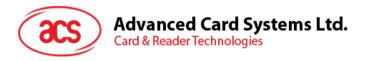

#### 3.2.2.1.3.3.2. Issuer Referrals - Declined

1. Tap Issuer Referrals Declined.

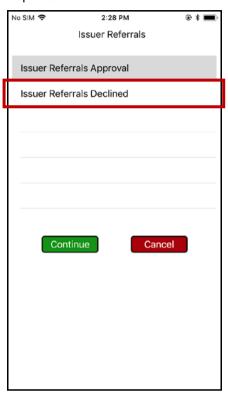

2. Tap Continue.

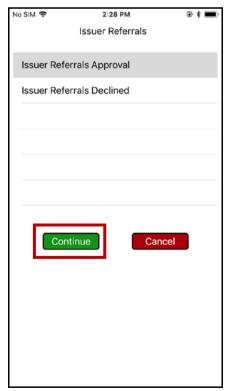

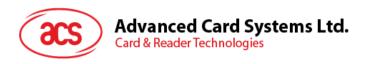

4. Transaction Declined will be displayed.

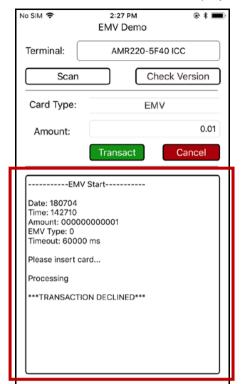

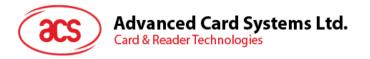

## 3.2.2.1.3.4. Host Response - Unable to go online

1. Tap Unable to go online.

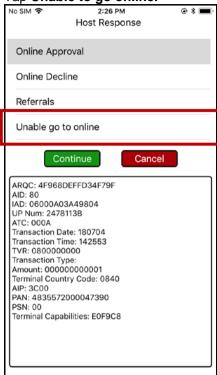

2. Tap Continue.

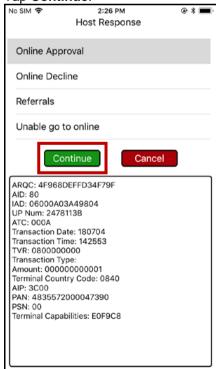

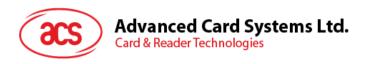

3. Transaction Declined will be displayed.

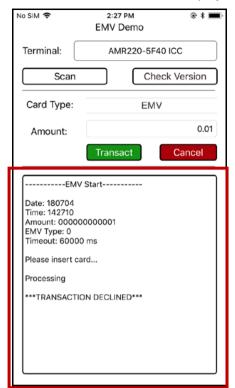

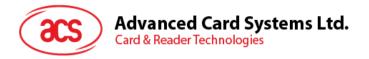

# 3.2.2.2. Performing a transaction using a PayPass card (contactless interface)

To perform a transaction using a PayPass card (contactless interface):

1. Input the desired amount.

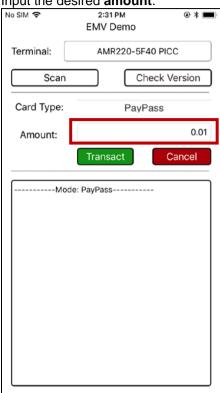

Select card type.

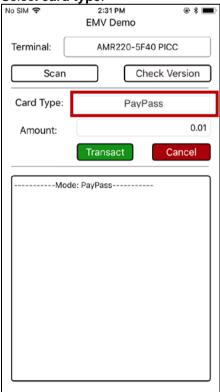

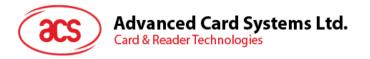

- 3. Tap card on the AMR220-C1 reader's contactless interface.
- 4. Tap Transact.

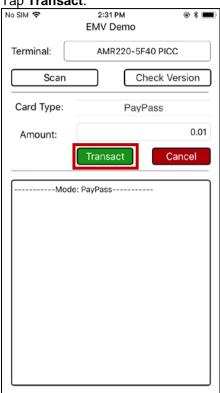

5. The transaction details will be displayed.

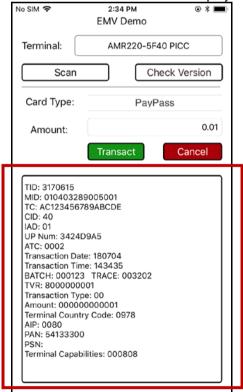

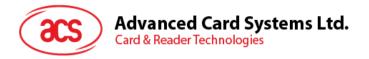

# 3.2.2.3. Performing a transaction using a payWave card (contactless interface)

To perform a transaction using a payWave card:

1. Input the desired amount.

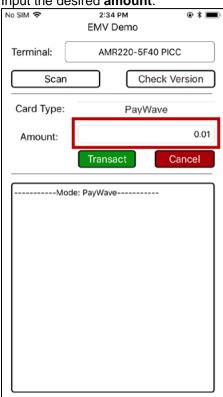

Select card type.

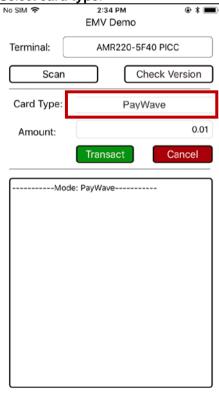

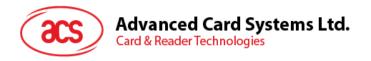

3. Tap card on the AMR220-C1 reader's contactless interface

4. Tap Transact.

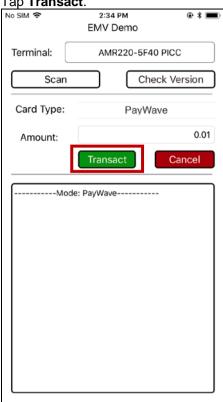

5. The transaction details will be displayed.

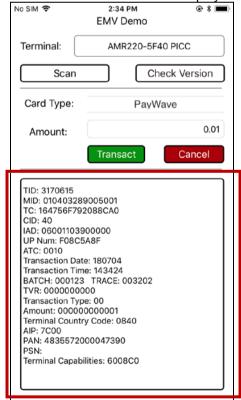

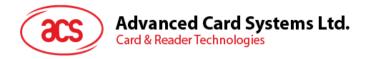

## 4.0. For Android™ (Bluetooth Interface)

### 4.1. Installing the Bluetooth demo application

To install the Bluetooth demo application:

1. Connect your mobile device to the computer.

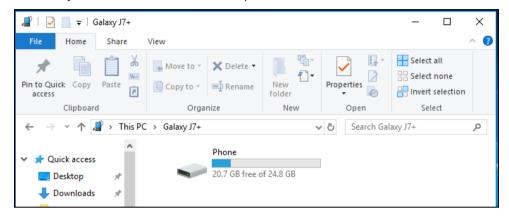

2. In the internal storage of your device, create a folder where the AMR220-C1 BLE Test Demo will be placed.

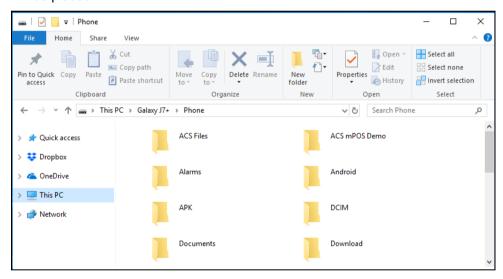

- 3. Download the **Android BLE EVK** from the ACS website to access the device library.
- 4. In the Android library, find BLETest-0.3.0.apk file.
- From the Android library, copy the BLETest-0.3.0.apk file to the folder you created in the internal storage of the device.

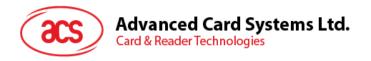

- 6. Disconnect the mobile device from the computer.
- 7. On the device, locate the **BLETest-0.3.0.apk** using a file manager application.

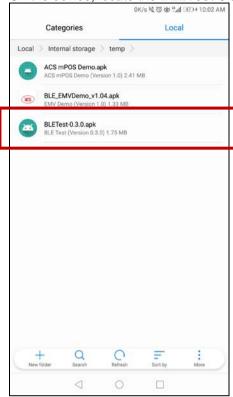

- 8. Tap the **BLETest-0.3.0.apk** file to start installation.
- 9. Complete the action using the Package Installer.
- 10. A prompt will ask for hardware control access. Tap **Install** to proceed.

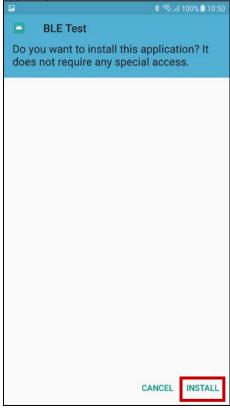

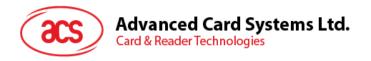

11. Once the installation is complete, tap **Open** to start using the BLE Test application.

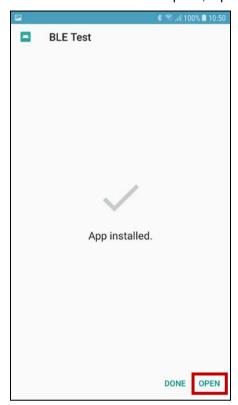

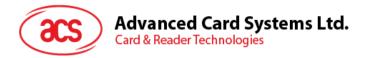

### 4.2. Using the ACS Bluetooth demo application

#### 4.2.1. Connecting device to the reader

To connect a device:

9. Turn on the reader by pushing the **power button** (found at the **left side** when the reader is facing front) for 3 seconds.

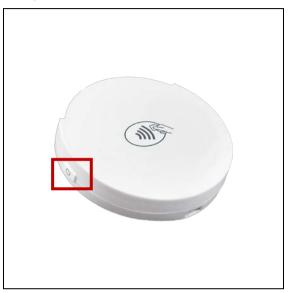

10. Push the **Bluetooth button** (found at the **right side**) to turn on the Bluetooth mode to make the reader discoverable.

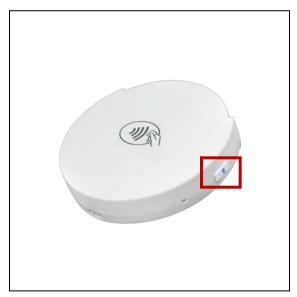

11. On your device, turn on Bluetooth by going to **Settings | Bluetooth**.

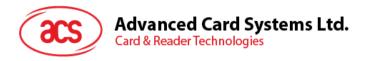

12. Open the BLE Test Demo application.

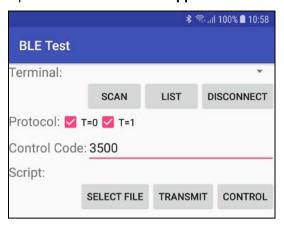

13. Tap Scan. Select the terminal type AMR220-C.

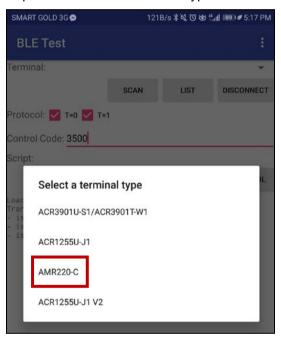

14. The list of readers available will appear

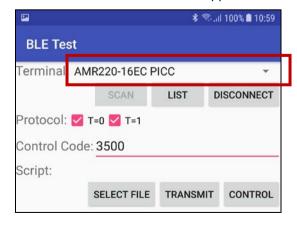

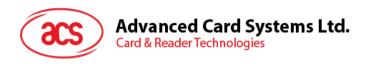

15. Tap the drop down list to show all available readers nearby. You may choose the reader to connect your Android™ device with.

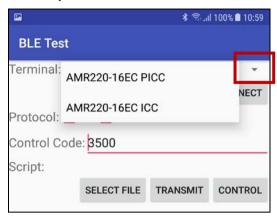

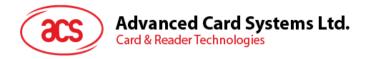

#### 4.2.2. Transmitting APDU commands

To transmit APDU commands:

- 1. Connect the mobile device to the PC.
- 2. In the internal storage of your device, create a folder where the test scripts containing APDU commands will be placed.
- 3. Tap the contactless smart card or insert a contact smart card in to AMR220-C1 reader.
- 4. In the demo application on the mobile device, tap **Select File**, and then locate the .txt file to run.

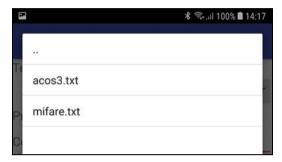

5. Tap **Transmit** button.

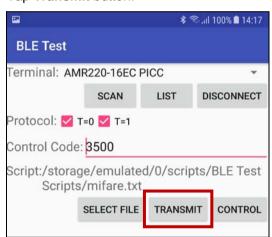

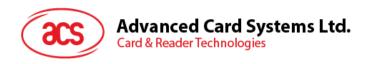

6. The Response APDU will be displayed.

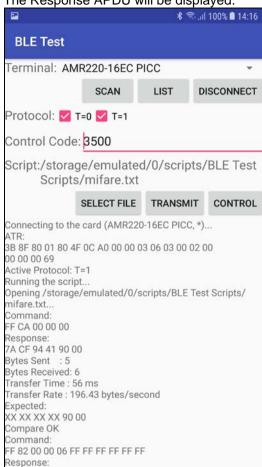

**Note:** The application is designed to get the ATR of the card before sending the APDU commands.

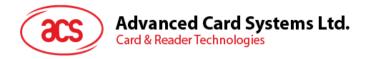

## 5.0. For Android™ (Bluetooth Interface – EMV)

### 5.1. Installing the Bluetooth EMV demo application

To install the Bluetooth EMV demo application:

1. Connect your mobile device to the computer.

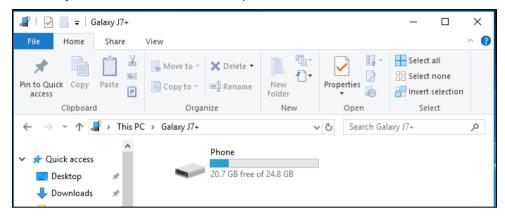

2. In the internal storage of your device, create a folder where the AMR220-C1 EMV Demo will be placed.

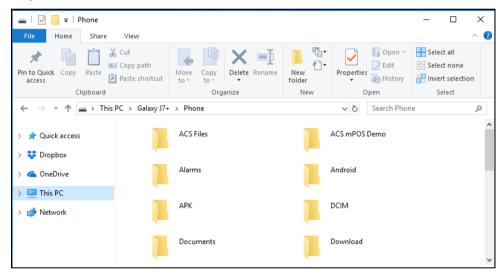

- 3. Download the **Android BLE EMV EVK** from the ACS website to access the device library.
- 4. In the Android library, find BLE\_EMVDemo\_v1.04.apk file.
- In the Android library, copy the BLE\_EMVDemo\_v1.04.apk file to the folder you created in the internal storage of the device.

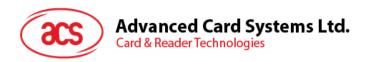

- 6. Disconnect your mobile device from the computer.
- 7. On the phone, locate the **BLE\_EMVDemo\_v1.04.apk** using a file manager application.

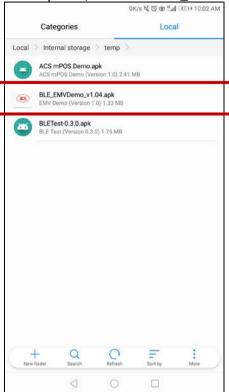

- 7. Tap the **BLE\_EMVDemo\_v1.04.apk** file to start the installation.
- 8. Complete the action using the Package Installer.
- 9. A prompt will ask for hardware control access. Tap **Install** to proceed.

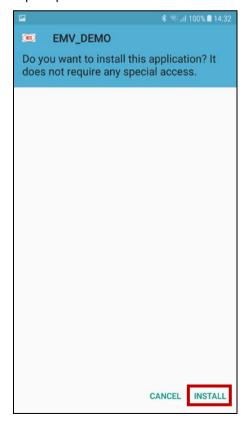

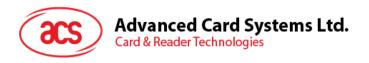

10. Once the installation is complete, tap **Open** to start using the EMV Demo application.

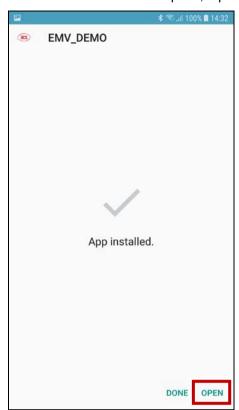

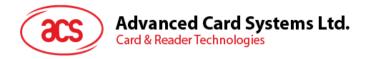

## 5.2. Using the ACS Bluetooth EMV demo application

This section provides a simple step-by-step procedure on how to use the AMR220-C1 using the EMV demo application.

#### 5.2.1. Connecting a device to the reader

To connect a device:

1. Turn on the reader by pushing the **power button** (found at the **left side** when the reader is facing front) for 3 seconds.

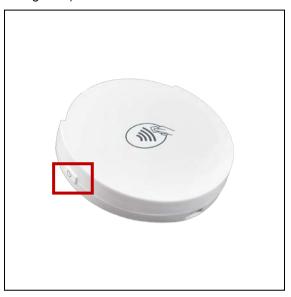

2. Push the **Bluetooth button** (found at the **right side**) to turn on the Bluetooth mode to make the reader discoverable.

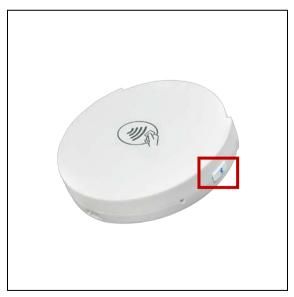

3. On your device, turn on Bluetooth by going to Settings | Bluetooth.

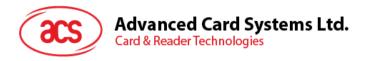

4. Open EMV Demo application.

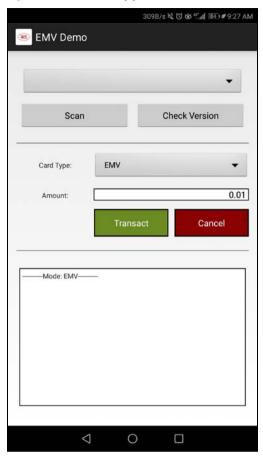

5. Tap **Scan**. The list of readers available will appear.

0.01

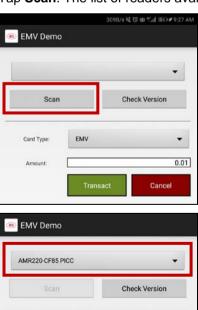

Card Type:

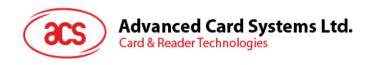

6. Tap the drop down list to show all available readers nearby. You may choose the reader to connect your Android™ device with.

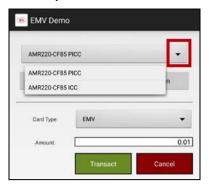

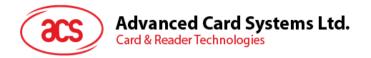

#### 5.2.2. Performing a transaction

Below are the general steps in performing transactions. On the following sections are specific instructions, depending on card type used.

To perform a transaction:

1. Input the desired amount.

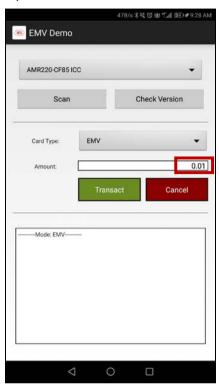

2. Depending on card to be used, select EMV, PayPass, or PayWave as card type.

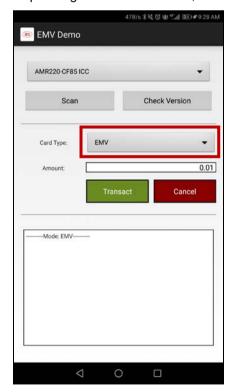

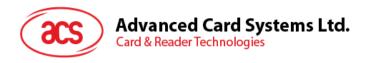

- 3. Depending on card type:
  - For **EMV** cards (contact interface): Insert card on the AMR220-C1 reader's contact interface, or
  - For PayPass or payWave cards (contactless interface): Tap card on the AMR220-C1 reader's contactless interface
- 4. Tap Transact.
- 5. Depending on the card type chosen, more steps may be required. See the following sections for more details:
  - Performing a transaction using an EMV Card (contact interface)
    - <u>Performing an OFFLINE signature-based transaction (EMV contact interface)</u>
    - Performing an OFFLINE PIN-based transaction (EMV contact interface)
    - Performing an OFFLINE PIN-based transaction with ONLINE approval (EMV – contact interface)
  - Performing a transaction using a PayPass card (contactless interface)
  - Performing a transaction using a payWave card (contactless interface)

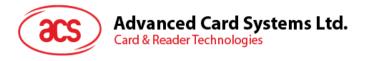

#### 5.2.2.1. Performing a transaction using an EMV Card (contact interface)

# 5.2.2.1.1. Performing an OFFLINE signature-based transaction (EMV – contact interface)

To perform a signature-based transaction using an EMV Card – Contact Interface:

1. Input the desired amount.

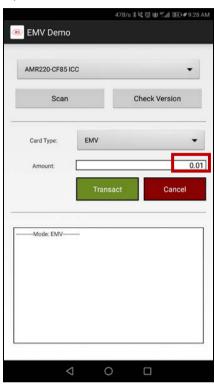

2. Select EMV as card type.

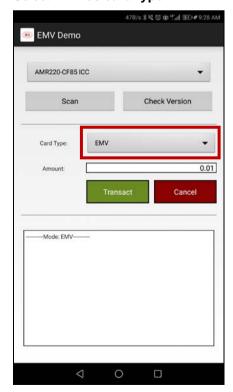

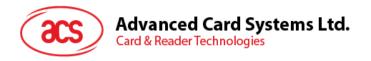

- 3. Insert card on the AMR220-C1 reader's contact interface.
- 4. Tap Transact.
- 5. A prompt to sign will be shown. **Sign** on the area for signature.

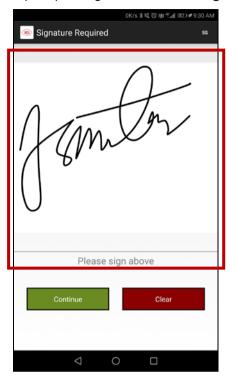

#### 6. Tap Continue.

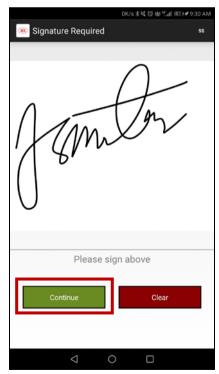

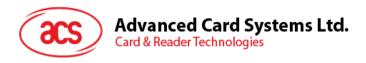

7. The transaction details will be displayed.

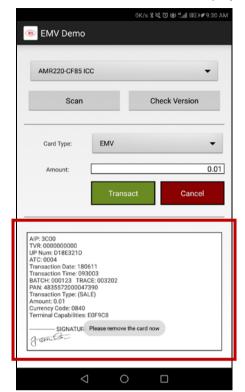

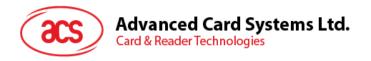

#### 5.2.2.1.2. Performing an OFFLINE PIN-based transaction (EMV – contact interface)

To perform a PIN-based transaction using an EMV card – contact interace:

1. Input the desired amount.

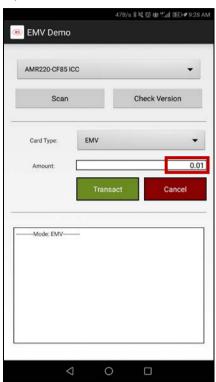

2. Select EMV as card type.

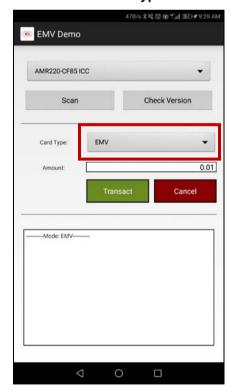

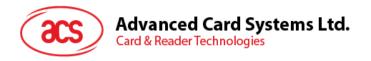

- 3. Insert card on the AMR220-C1 reader's contact interface.
- 4. Tap Transact.

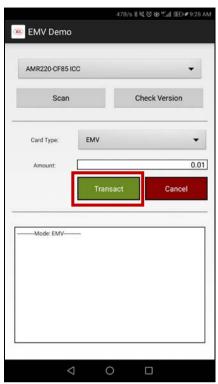

5. A prompt to enter the PIN will be shown. Enter PIN.

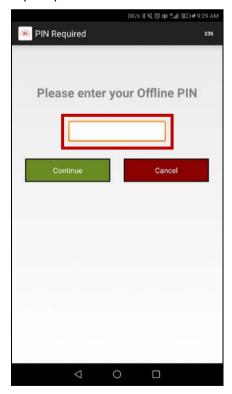

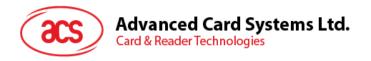

6. Tap **Continue** to proceed with transaction.

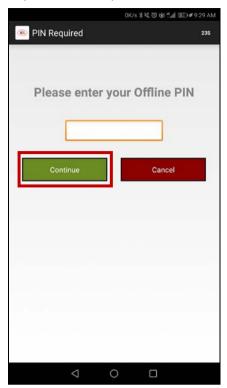

- Tap Cancel to cancel transaction.
- 7. The transaction details will be displayed.

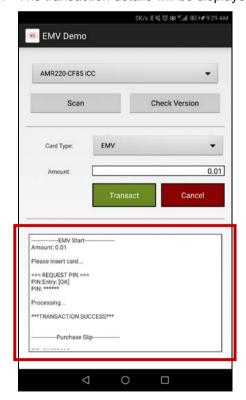

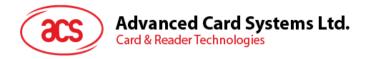

# 5.2.2.1.3. Performing an OFFLINE PIN-based transaction with ONLINE approval (EMV – contact interface)

To perform an OFFLINE PIN-based transaction with ONLINE approval using an EMV card – contact interace:

1. Input the desired amount.

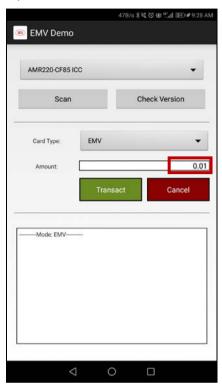

2. Select EMV as card type.

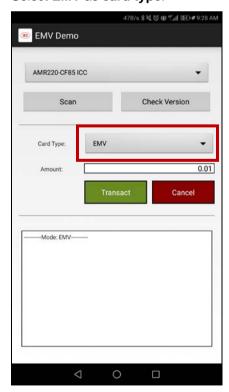

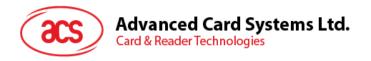

- 3. Insert card on the AMR220-C1 reader's contact interface.
- 4. Tap Transact.

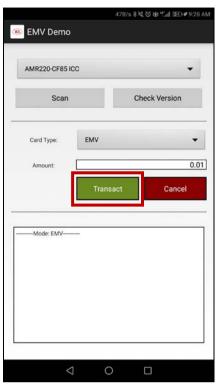

5. A prompt to enter the PIN will be shown. Enter PIN.

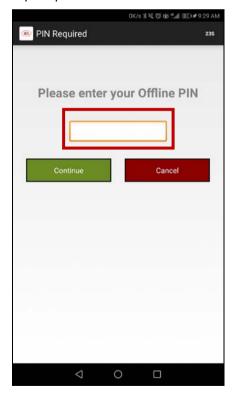

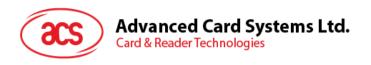

6. The transaction details with additional options emulating the host response for online approval will be displayed.

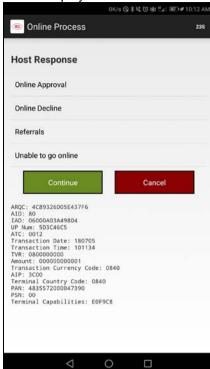

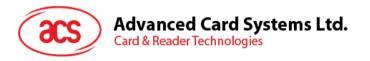

#### 5.2.2.1.3.1. Host Response - Online Approval

1. Tap Online Approval.

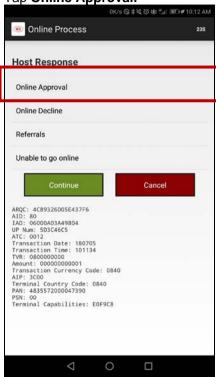

2. Tap Continue.

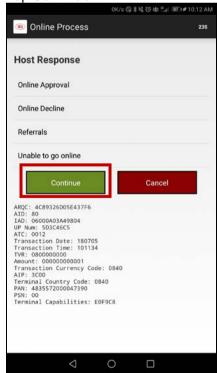

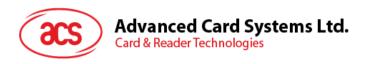

3. The transaction details will be displayed.

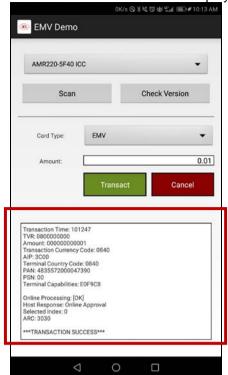

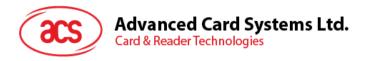

#### 5.2.2.1.3.2. Host Response - Online Decline

1. Tap Online Decline.

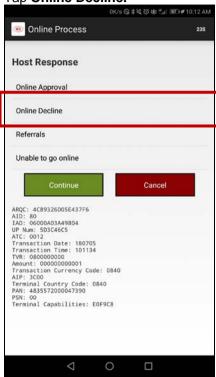

2. Tap Continue.

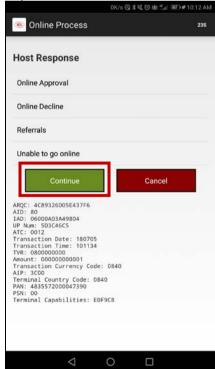

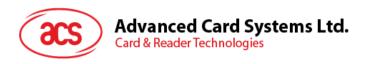

3. Transaction Declined will be displayed.

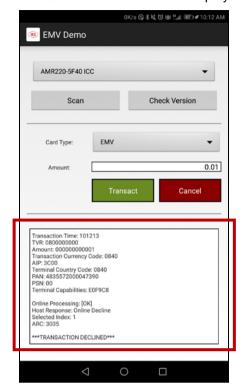

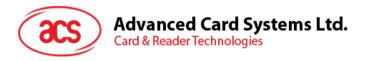

#### 5.2.2.1.3.3. Host Response - Referrals

1. Tap Referrals.

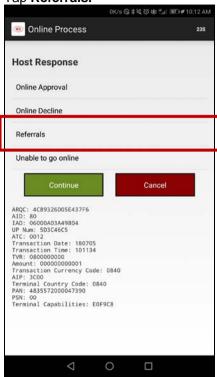

2. Tap Continue.

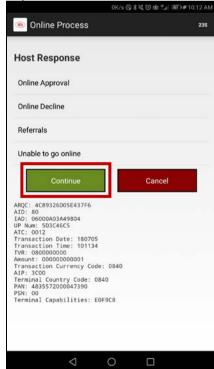

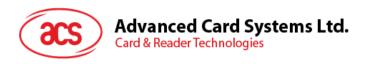

3. Additional options for Issuer Referrals will be displayed.

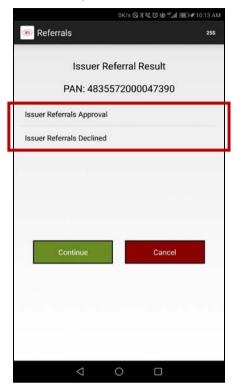

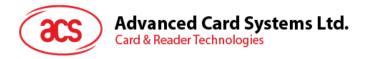

#### 5.2.2.1.3.3.1. Issuer Referrals – Approval

1. Tap Issuer Referrals Approval.

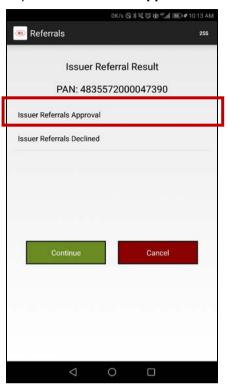

#### 2. Tap Continue.

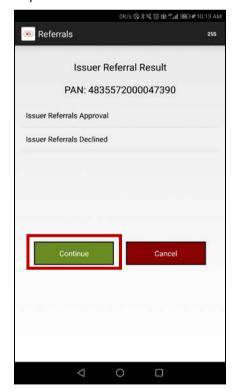

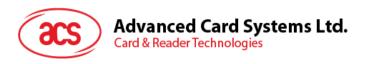

3. The transaction details will be displayed.

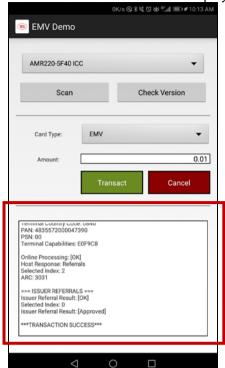

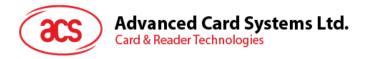

### 5.2.2.1.3.3.2. Issuer Referrals - Declined

1. Tap Issuer Referrals Declined.

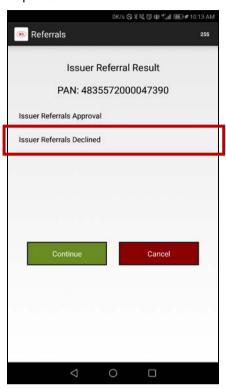

### 2. Tap Continue.

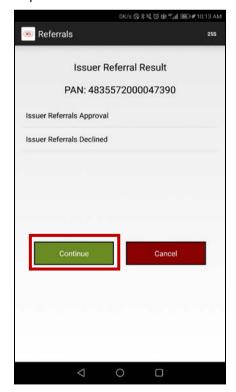

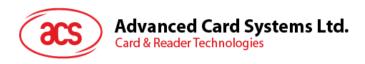

4. Transaction Declined will be displayed.

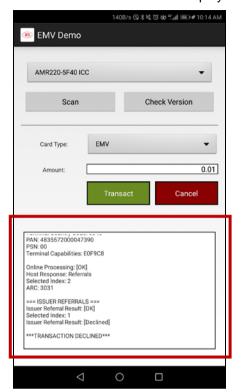

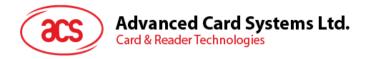

## 5.2.2.1.3.4. Host Response - Unable to go online

1. Tap Unable to go online.

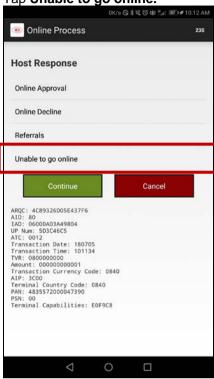

2. Tap Continue.

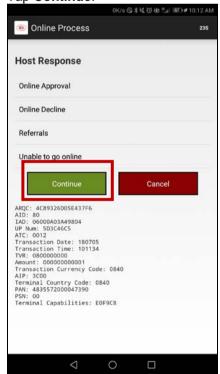

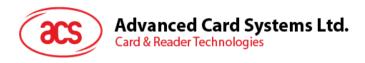

3. Transaction Declined will be displayed.

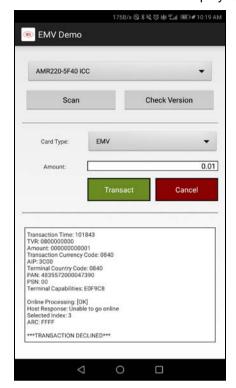

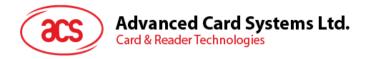

# 5.2.2.2. Performing a transaction using a PayPass card (contactless interface)

To perform a transaction using a PayPass card (contactless interface):

1. Input the desired amount.

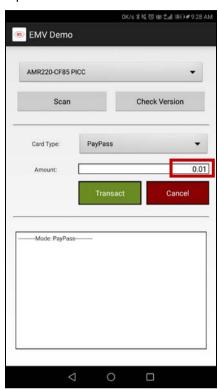

2. Select PayPass as card type.

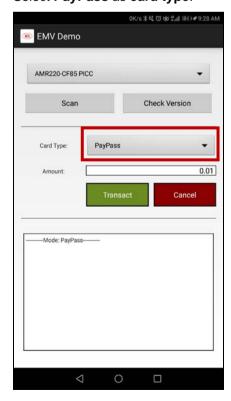

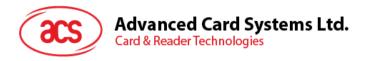

- 3. Tap card on the AMR220-C1 reader's contactless interface.
- 4. Tap **Transact**

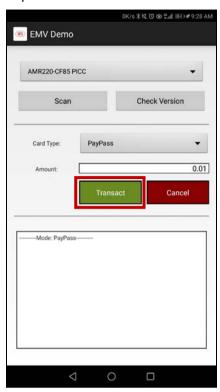

5. The transaction details will be displayed.

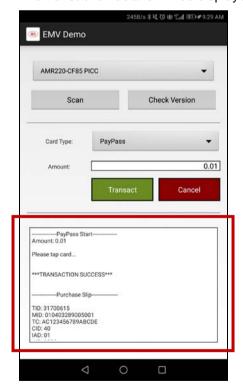

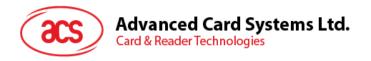

# 5.2.2.3. Performing a transaction using a payWave card (contactless interface)

To perform a transaction using a payWave card:

1. Input the desired amount.

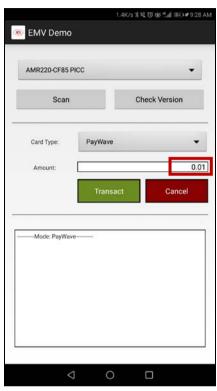

2. Select PayWave as card type.

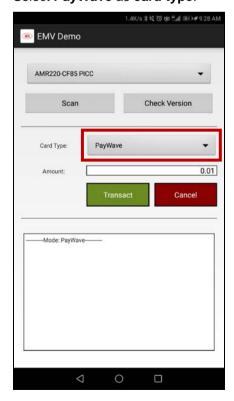

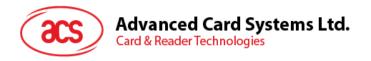

- 3. Tap card on the AMR220-C1 reader's contactless interface
- 4. Tap **Transact**.

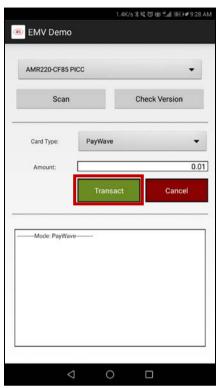

The transaction details will be displayed.

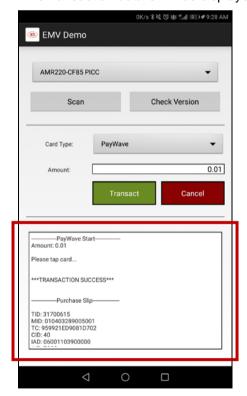

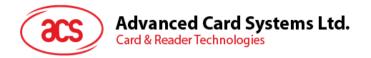

# 6.0. For Windows (Bluetooth Interface)

## 6.1. Install ACS Unified Bluetooth driver

To install the driver:

- 1. Run the ACS Unified Bluetooth Driver.
- 2. The Setup Wizard will show. To start the installation, click **OK** then **Next**.

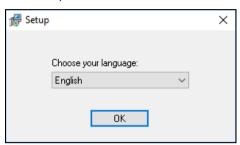

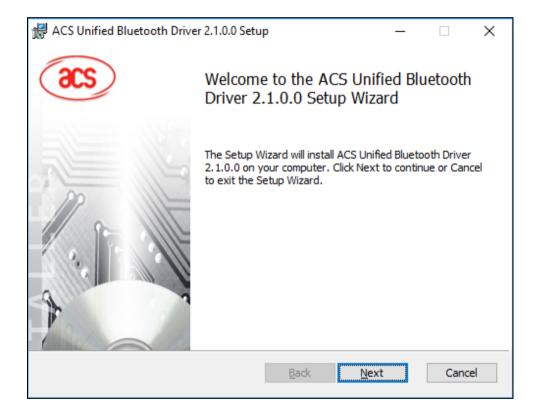

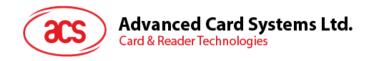

3. Click **Next** to install the driver to the default destination, located at **X:\Program Files\Advanced Card Systems Ltd\ACS Unified Bluetooth Driver 2.1.0.0\**, with **X** as your local Windows drive.

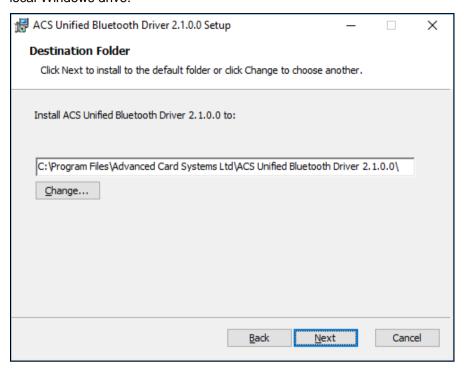

4. Click Install.

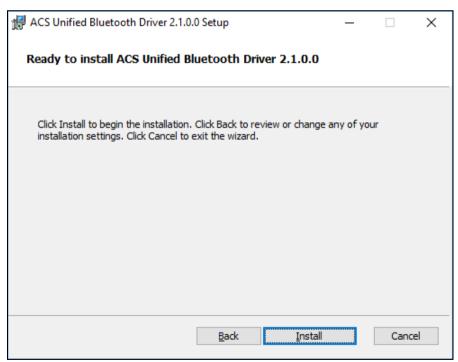

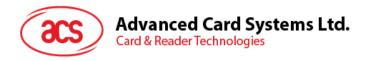

5. Please wait while the driver installs.

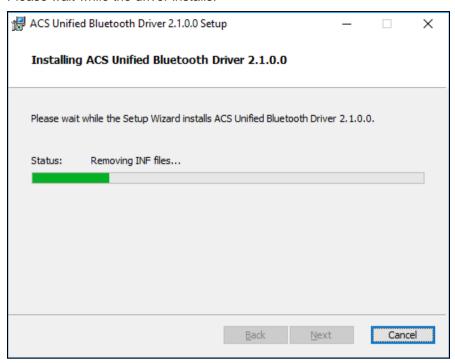

6. Once the installation is complete, click **Finish**.

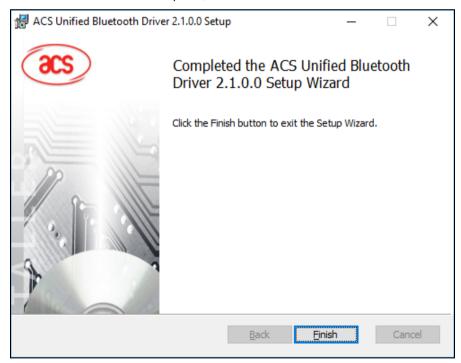

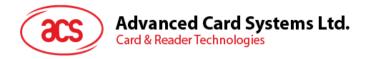

# 6.2. Set up device pairing with built-in Bluetooth adapter

**Note:** This procedure only applies to Windows 8 and later. Windows 7 does not support devices using Bluetooth 4.0/Bluetooth Low Energy interface.

To pair using this setup:

1. Turn on the reader by pushing the **power button** (found at the **left side** when the reader is facing front) for 3 seconds.

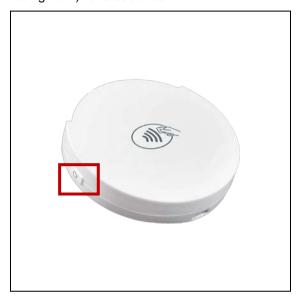

2. Push the **Bluetooth button** (found at the **right side**) to turn on the Bluetooth mode to make the reader discoverable.

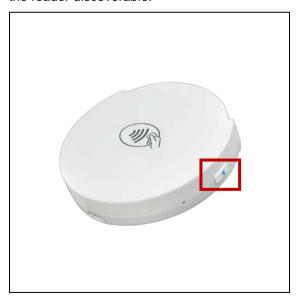

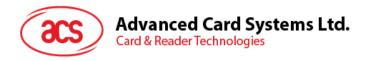

3. Go to Windows Settings , choose Devices, and then locate Bluetooth & other devices.

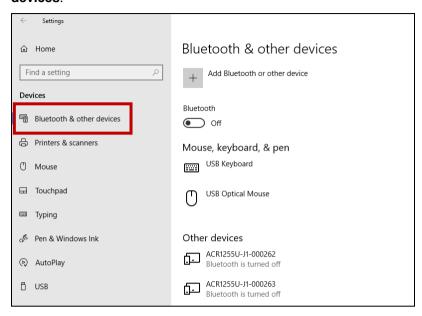

Turn on Bluetooth.

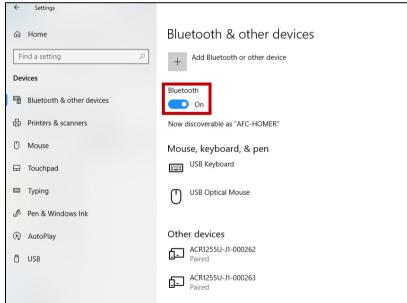

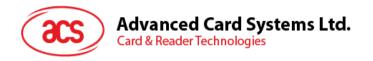

5. Click Add Bluetooth or other device then Bluetooth.

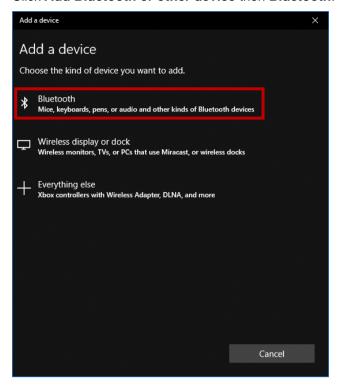

6. Select and connect the reader after scanning is complete.

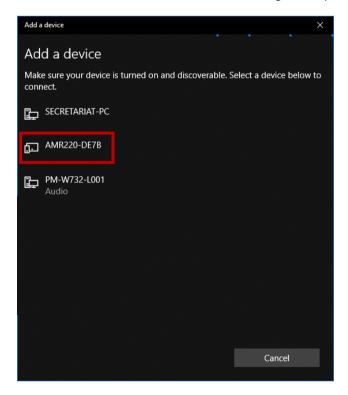

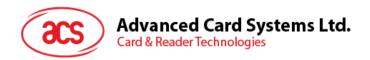

7. Once pairing is complete, the prompt will be shown.

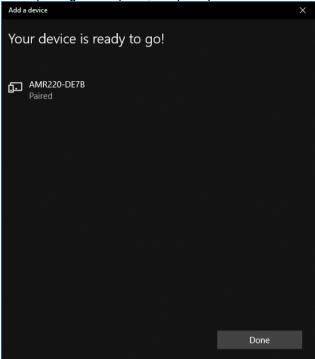

8. To complete the installation of the Bluetooth card reader, go to **ACS Bluetooth Device Management Tool**.

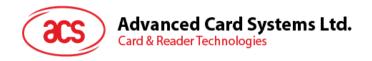

# 6.3. Set up device pairing with Bluetooth USB dongle

**Note:** This procedure will use the TI USB dongle as the Bluetooth adapter. Make sure that you have installed the ACS Bluetooth driver before performing this procedure (see **Install ACS Unified Bluetooth driver**).

To pair using this set up:

- 1. Plug in the TI Bluetooth USB dongle to your computer.
- 2. Windows will automatically install the device driver, indicated by the tooltip notification.
- 3. Wait while the device driver installs.
- 4. When it is ready to use, you can open the <u>ACS Bluetooth Device Management Tool</u>. It automatically pairs the dongle to your system.

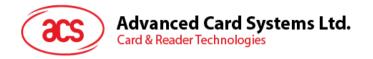

# 6.4. Using the ACS Bluetooth Device Management Tool

ACS Bluetooth Device Management Tool is an application that enables you to easily manage device pairings between ACS Bluetooth card readers and computers.

#### 6.4.1. Install a device

To establish full connection, you must install the Bluetooth card reader in the ACS Bluetooth Device Management Tool.

**Note:** The TI USB dongle allows multiple reader installations, but can only work on a one-to-one communication with an installed ACS Bluetooth card reader.

### To begin:

1. Turn on the reader by pushing the **power button** (found at the **left side** when the reader is facing front) for 3 seconds.

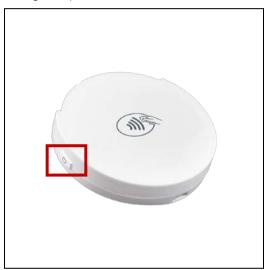

2. Push the **Bluetooth button** (found at the **right side**) to turn on the Bluetooth mode to make the reader discoverable.

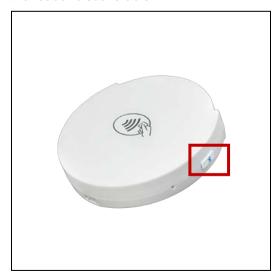

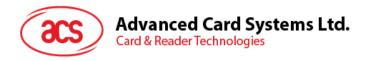

- 3. Run the ACS Bluetooth Device Management Tool.
- 4. Wait while the tool scans for Bluetooth devices within range.

Note: If the device is not immediately discovered, click Refresh.

5. Once the tool discovers AMR220-C1, it will show in the list.

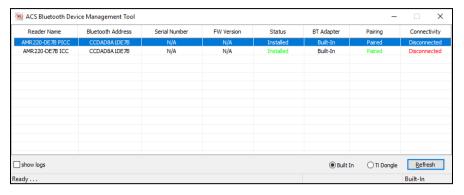

6. Do a right-click on the device, and then click Install.

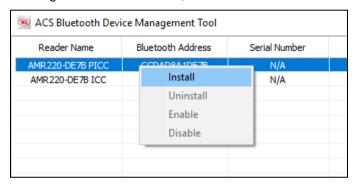

7. Type in a 16-byte hexadecimal key for authentication, or use the default value. Click Install.

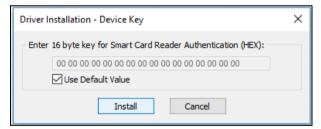

- 8. Wait while the application installs the driver.
- A message will appear confirming a successful installation. Click **OK**, and then restart your computer.

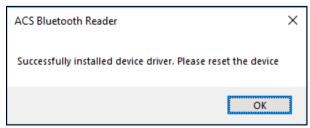

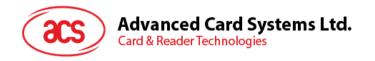

10. After a successful driver installation, you can now use AMR220-C1 with various smart card applications. Below is a sample of AMR220-C1 connected in **QuickView**.

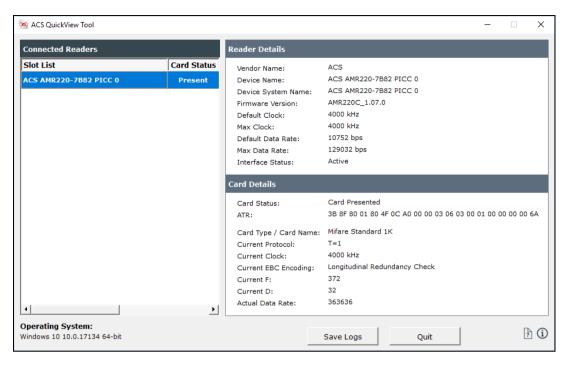

#### 6.4.2. Uninstall a device

To uninstall a device:

1. Right-click on the device, and then click Uninstall.

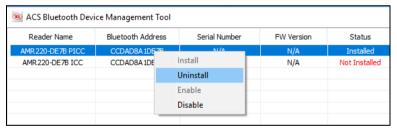

2. Click Yes to confirm uninstallation.

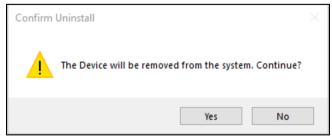

3. The device will be removed from the reader list.

Note: The TI USB dongle can only work on a one-to-one communication with a Bluetooth card reader.

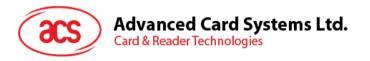

# 6.5. Check if Bluetooth card reader is installed correctly

- 1. Go to the Device Manager.
- Under Smart card readers, the AMR220-C1 reader should show as AMR220-C ICC BLE Reader and AMR220-C PICC BLE Reader (if both interfaces are installed).

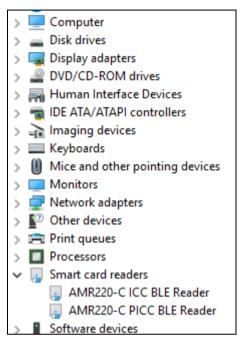

3. Right-click on the device, and then click Properties.

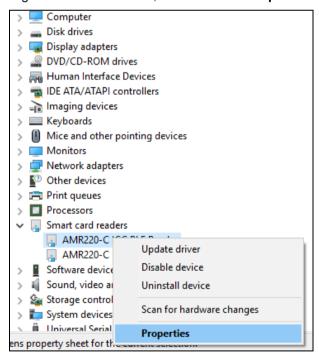

4. The Bluetooth reader and driver are installed correctly if the sevice status shows "This device is working properly".

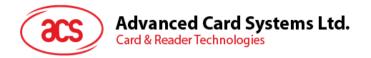

# 7.0. For Windows (USB Interface – EMV)

# 7.1. Using the ACS USB EMV demo application

This section provides a simple step-by-step procedure on how to use the AMR220-C1 using the EMV demo application. The executable file can be found in: ACS\_USB\_EMV\_EVK\_Windows-1.02 > Windows(USB) > Exe > AMR220-C\_L2\_Demo

## 7.1.1. Connecting a device to the reader

To connect a device:

1. Connect the reader to the PC through the micro-USB port.

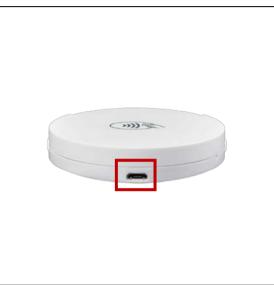

2. Turn on the reader by pushing the **power button** (found at the **left side** when the reader is facing front) for 3 seconds.

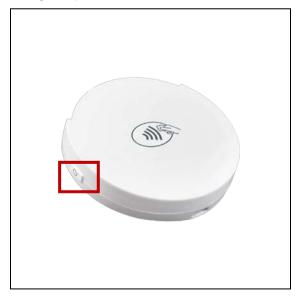

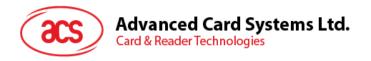

# 3. Run EMV Demo application.

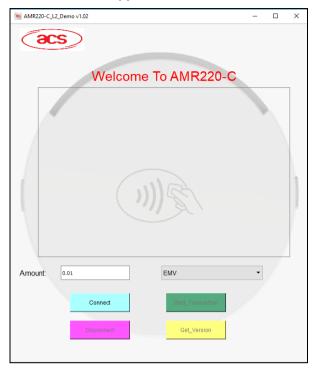

#### 4. Click Connect.

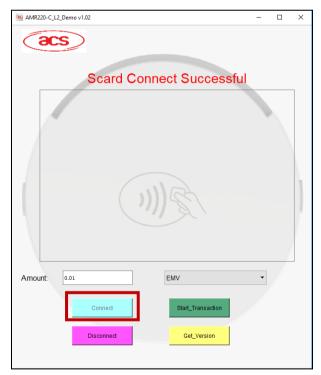

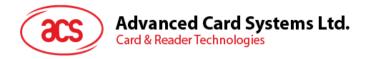

## 7.1.2. Performing a transaction

Below are the general steps in performing transactions. On the following sections are specific instructions, depending on card type used.

To perform a transaction:

1. Input the desired amount.

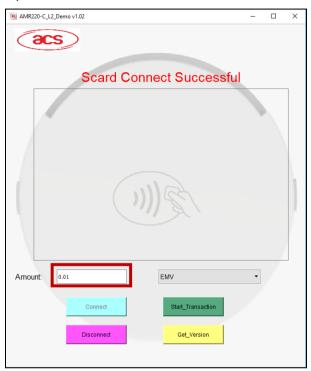

2. Depending on card to be used, select EMV, PayPass, or PayWave as card type.

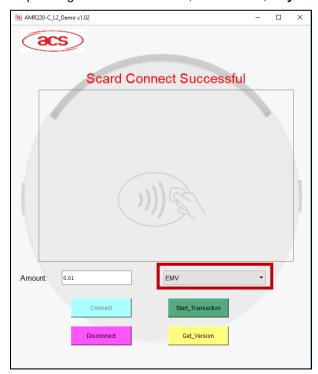

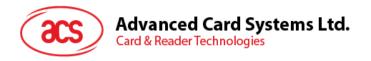

- 3. Depending on card type:
  - For **EMV** cards (contact interface): Insert card on the AMR220-C1 reader's contact interface, or
  - For PayPass or payWave cards (contactless interface): Tap card on the AMR220-C1 reader's contactless interface
- 4. Click Start\_Transaction.
- 5. Depending on the card type chosen, more steps may be required. See the following sections for more details:
  - Performing a transaction using an EMV Card (contact interface)
    - Performing an OFFLINE signature-based transaction (EMV contact interface)
    - o <u>Performing an OFFLINE PIN-based transaction (EMV contact interface)</u>
    - Performing an OFFLINE PIN-based transaction with ONLINE approval (EMV contact interface)
  - Performing a transaction using a PayPass card (contactless interface)
  - Performing a transaction using a payWave card (contactless interface)

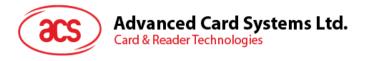

## 7.1.2.1. Performing a transaction using an EMV Card (contact interface)

# 7.1.2.1.1. Performing an OFFLINE signature-based transaction (EMV – contact interface)

To perform a signature-based transaction using an EMV Card – Contact Interface:

1. Input the desired amount.

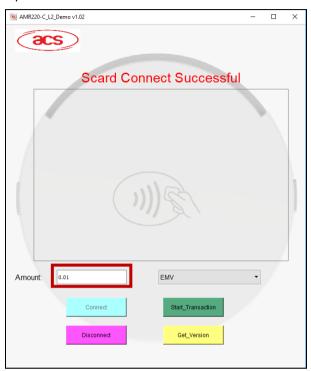

2. Select EMV as card type.

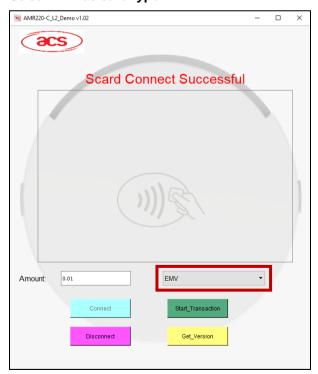

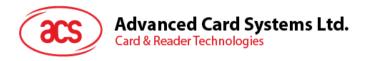

- 3. Insert card on the AMR220-C1 reader's contact interface.
- 4. Click Start\_Transction.
- 5. A prompt to sign will be shown. **Sign** on the area for signature.

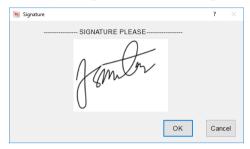

6. Click OK.

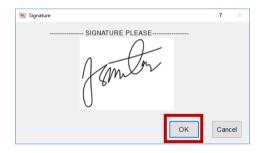

7. The transaction details will be displayed.

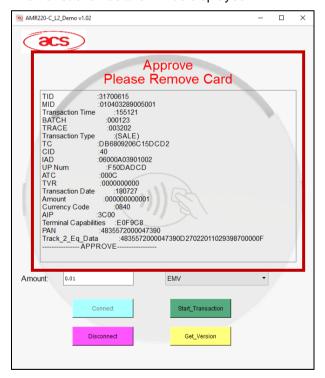

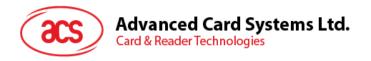

## 7.1.2.1.2. Performing an OFFLINE PIN-based transaction (EMV – contact interface)

To perform a PIN-based transaction using an EMV card – contact interace:

1. Input the desired amount.

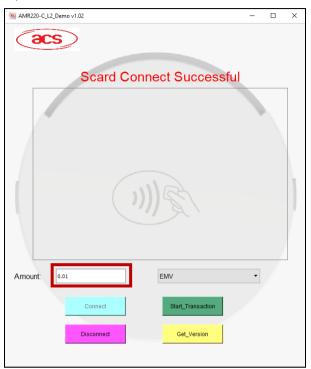

2. Select **EMV** as **card type**.

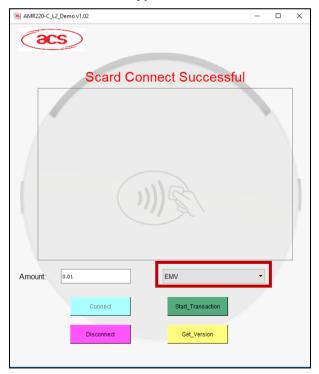

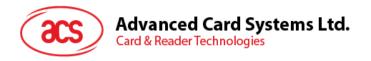

- 3. Insert card on the AMR220-C1 reader's contact interface.
- 4. Click Start\_Transaction.
- 5. A prompt to enter the PIN will be shown. Enter PIN.

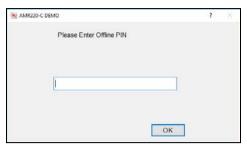

6. Click OK.

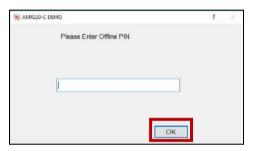

5. The transaction details will be displayed.

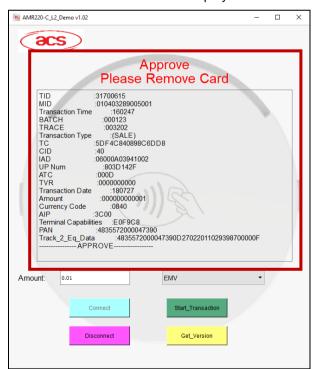

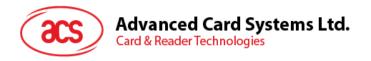

# 7.1.2.1.3. Performing an OFFLINE PIN-based transaction with ONLINE approval (EMV – contact interface)

To perform an OFFLINE PIN-based transaction with ONLINE approval using an EMV card – contact interace:

1. Input the desired amount.

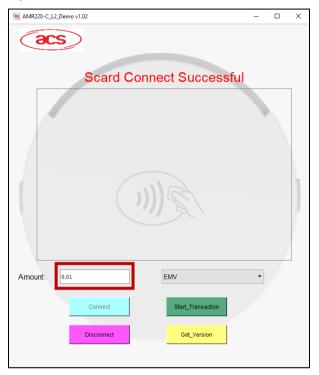

2. Select EMV as card type.

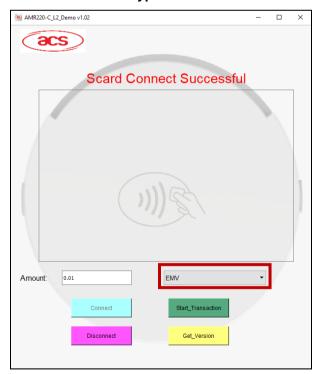

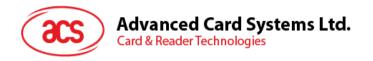

- 3. Insert card on the AMR220-C1 reader's contact interface.
- 4. Click Start\_Transaction.

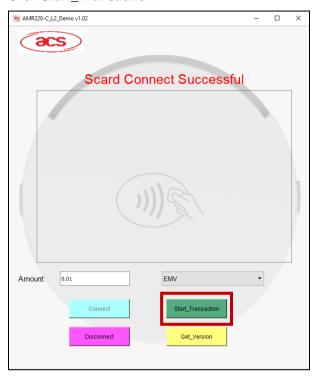

5. A prompt to enter the PIN will be shown. Enter PIN.

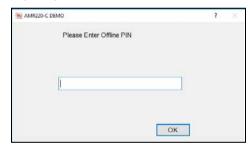

6. Click OK.

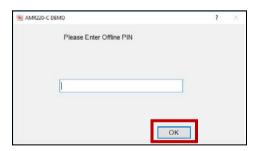

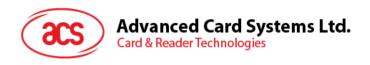

7. The transaction details with additional options emulating the host response for online approval will be displayed.

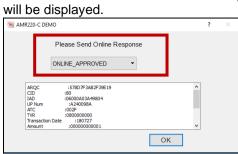

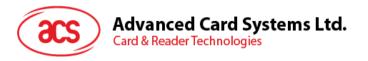

## 7.1.2.1.3.1. Host Response - Online Approval

Select Online\_Approved.

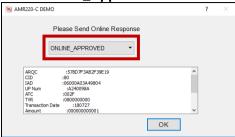

2. Click OK.

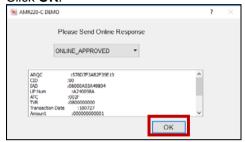

3. The transaction details will be displayed.

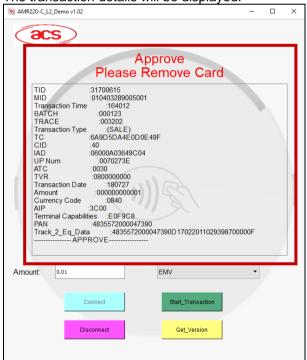

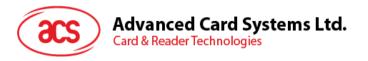

# 7.1.2.1.3.2. Host Response - Online Decline

1. Select Online\_Decline.

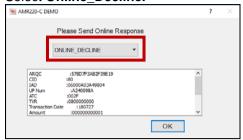

2. Click OK.

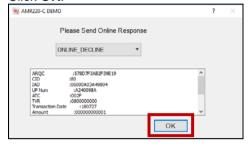

3. Transaction Declined will be displayed.

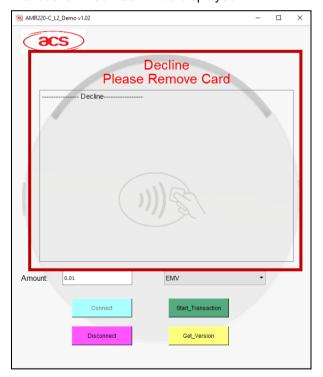

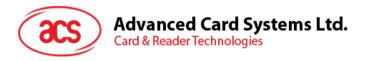

## 7.1.2.1.3.3. Host Response - Referrals

1. Select Referrals.

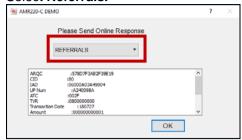

2. Click OK.

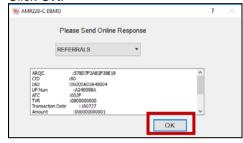

3. Additional options for Issuer Referrals will be displayed.

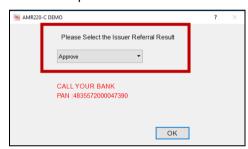

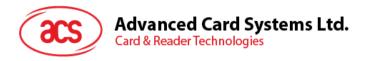

### 7.1.2.1.3.3.1. Issuer Referrals - Approval

1. Select Approve.

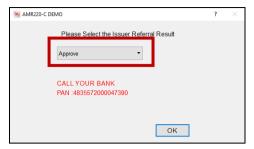

2. Click OK.

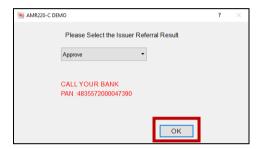

3. The transaction details will be displayed.

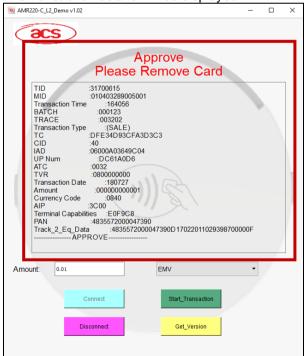

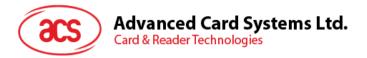

### 7.1.2.1.3.3.2. Issuer Referrals - Declined

1. Select Decline.

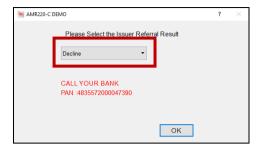

2. Click OK.

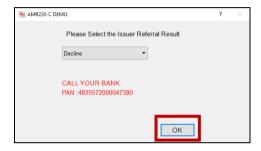

4. Transaction Declined will be displayed.

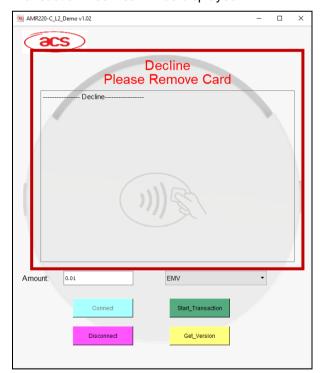

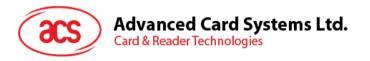

# 7.1.2.1.3.4. Host Response - Unable to go online

1. Select Unable\_Go\_Online.

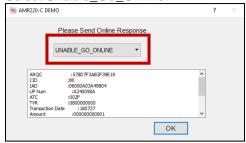

2. Click OK.

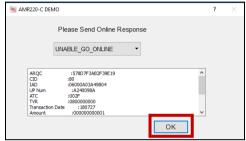

3. Transaction Declined will be displayed.

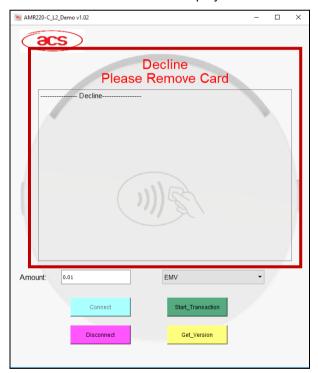

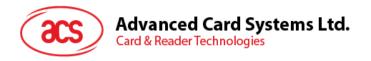

# 7.1.2.2. Performing a transaction using a PayPass card (contactless interface)

To perform a transaction using a PayPass card (contactless interface):

1. Input the desired amount.

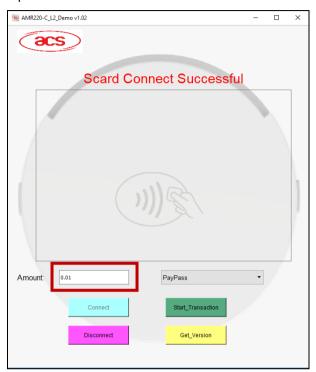

2. Select **PayPass** as **card type**.

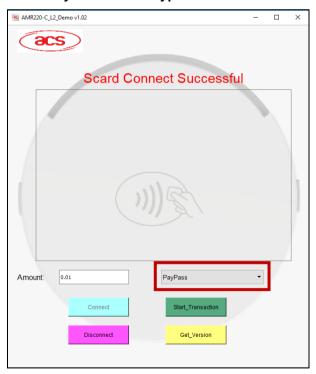

3. Tap card on the AMR220-C1 reader's **contactless interface**.

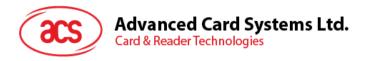

4. Click Start\_Transction.

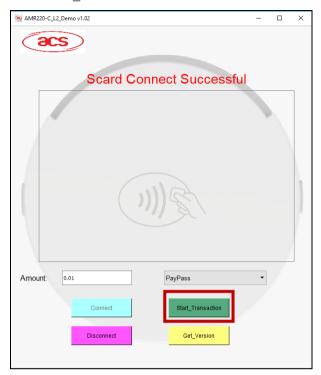

5. The transaction details will be displayed.

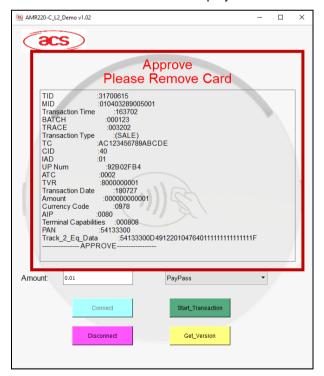

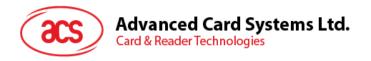

# 7.1.2.3. Performing a transaction using a payWave card (contactless interface)

To perform a transaction using a payWave card:

1. Input the desired amount.

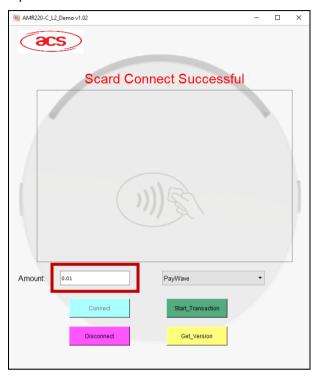

2. Select PayWave as card type.

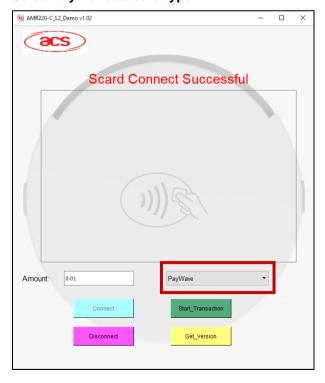

3. Tap card on the AMR220-C1 reader's contactless interface

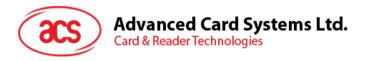

### Click Start\_Transaction.

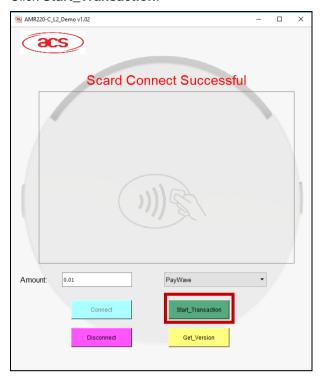

The transaction details will be displayed.

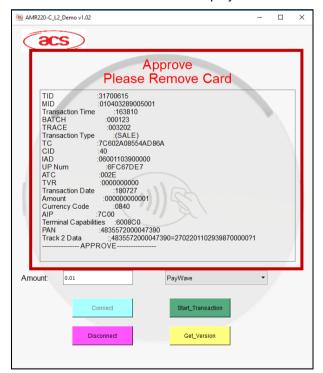

Android is a trademark of Google LLC.
The Bluetooth® word, mark and logos are registered trademarks owned by Bluetooth SIG, Inc. and any use of such marks by Advanced Card Systems Ltd. is under license.
EMV is a registered trademark or trademark of EMVCo LLC in the United States and other countries.